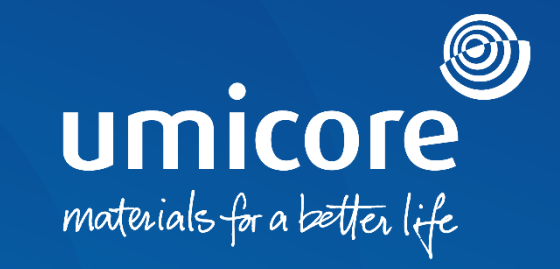

### **Supplier guidelines** Get Ready to Transact with Standard Account

#### Umicore invites you

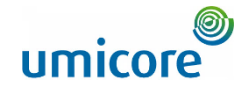

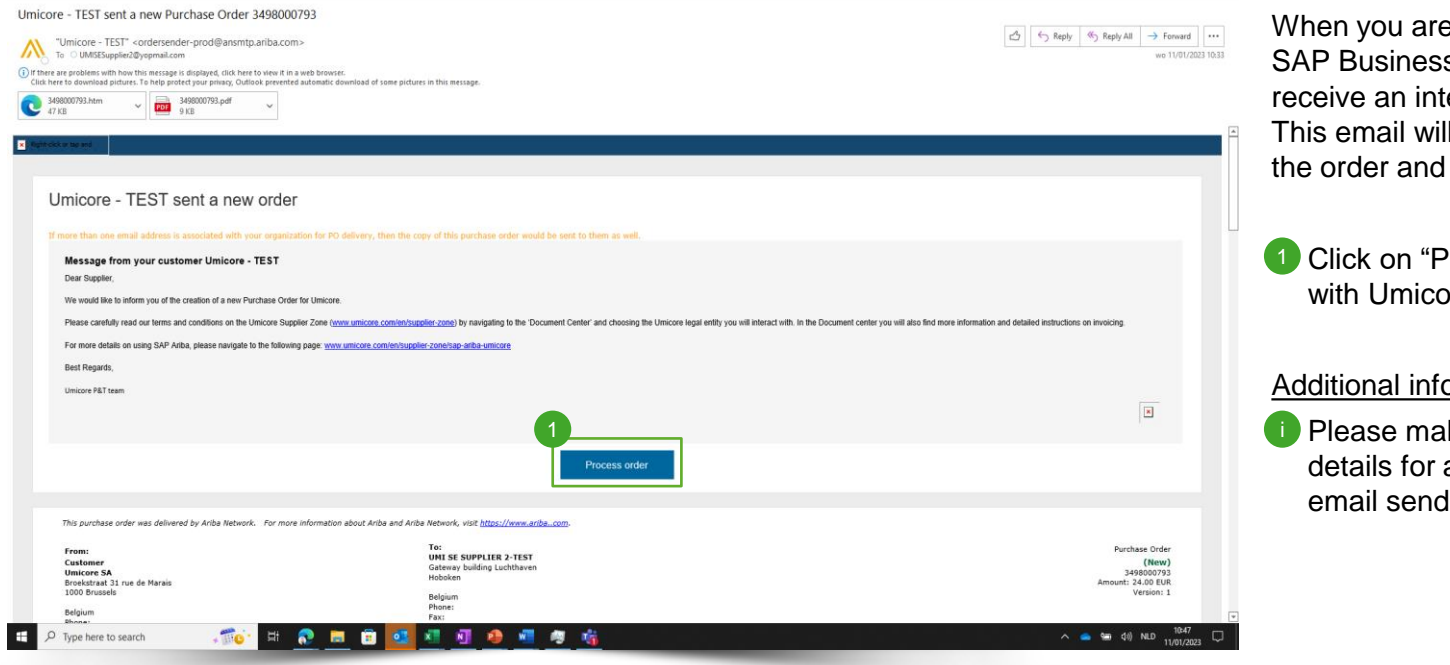

e invited to connect on the s Network, you will eractive PO message. I contain a link to access connect with Umicore.

Process Order" to connect pre

#### ormation

ke sure to verify order accuracy already in the email send.

## Account registration on the SAP Ariba Network umicore

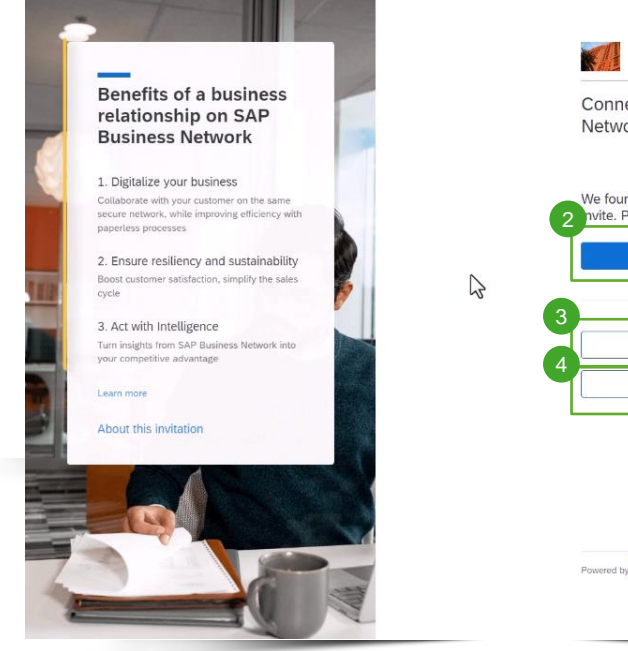

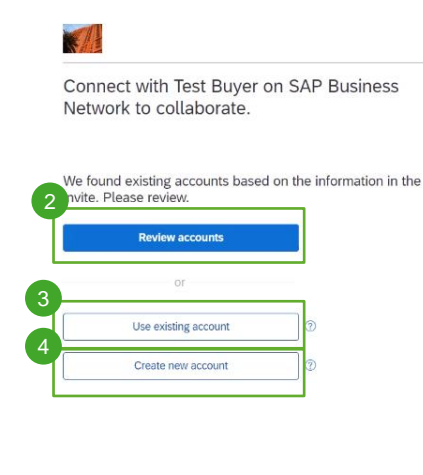

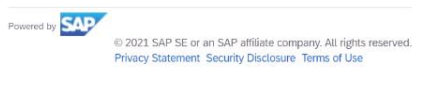

 $<sup>①</sup>$  Help</sup>

To process the order on the SAP Business Network you have several possibilities:

- Click on "Review Accounts" to check whether your company previously already created a SAP Business Account for other customers 2
- Click on "Use existing account" to log in with an SAP Business account you already own 3
- Click on create new account to create a new account if your company does not have created any SAP business account in the past 4

#### Option 1: Review existing accounts

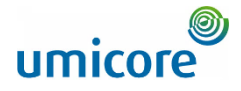

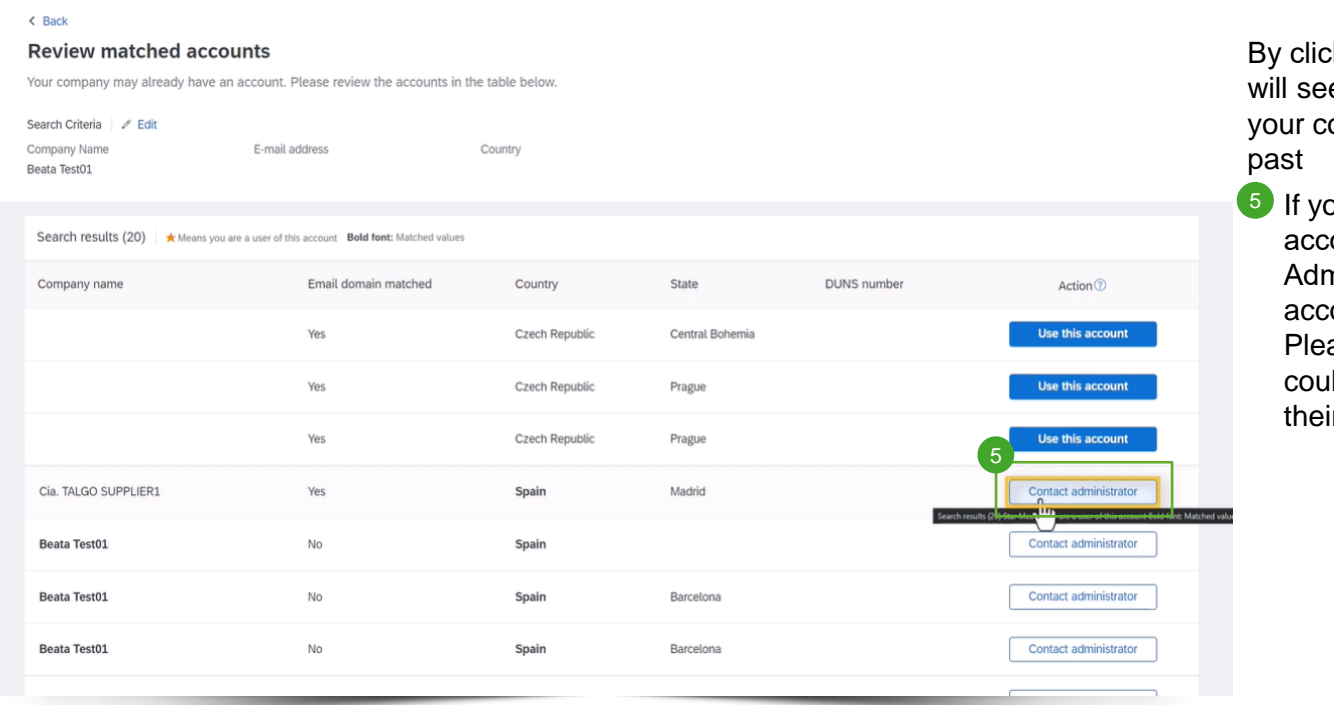

king on "Review Accounts", you e a list of potential accounts ompany already created in the

ou recognize one of these ounts, click on "Contact ministrator" to access this ount and get log-in details. ase align with the admin if you Id and should have access to ir account

#### Option 2: Create a new account

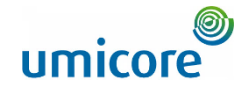

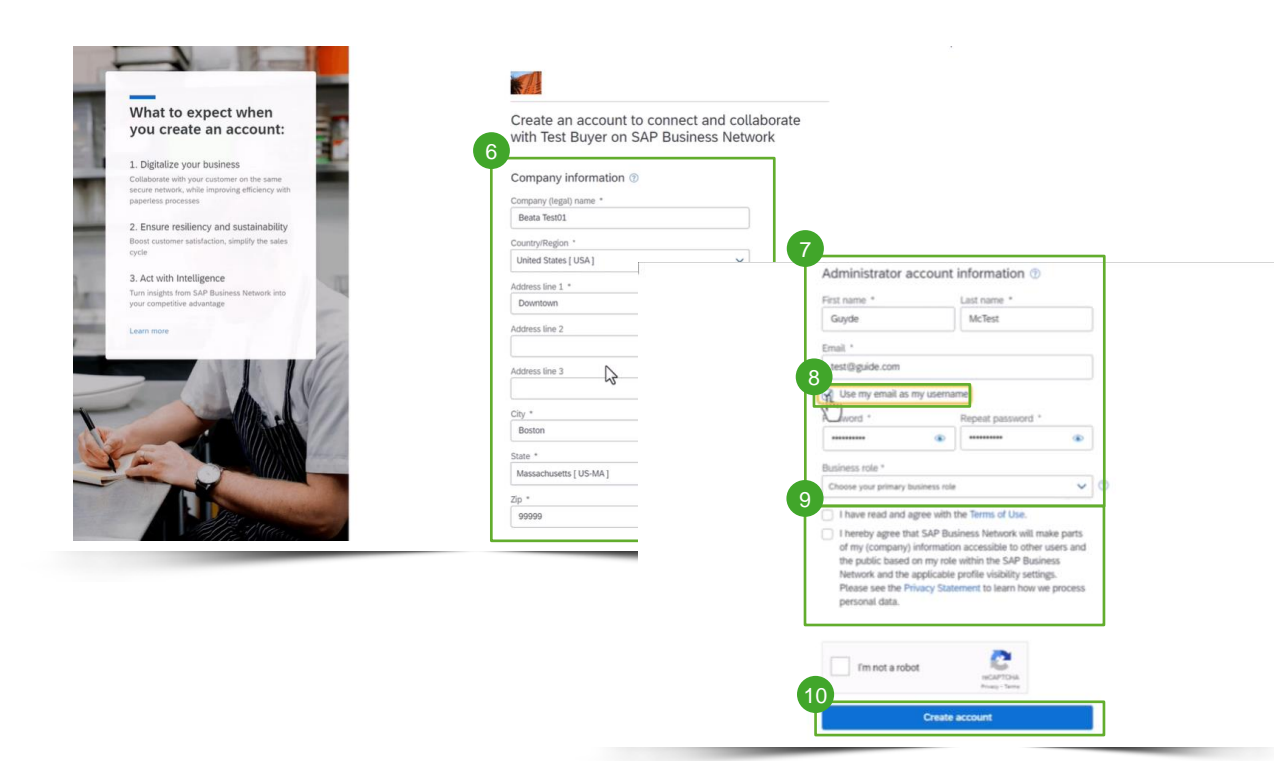

If you need a new account, click on "Create New Account".

- 6 Please complete your company information on this page
- Additionally, you will have to complete the administrator account details. 7
- If you want to have a different username than your email, un-click "Use my email as username" 8
- Agree with Terms of Use 9
- **Click on "Create Account"** 10

#### Additional information

Please note that once your account is created, future orders will be sent to this account and to the administrator account email address i

#### Option 3: Login with existing account

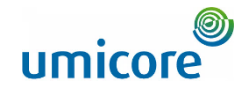

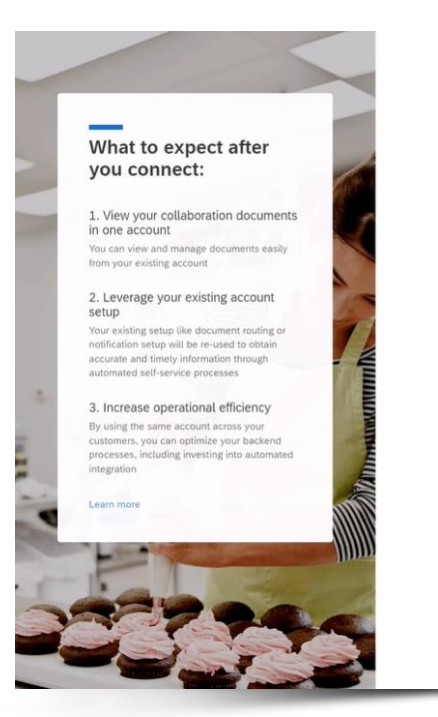

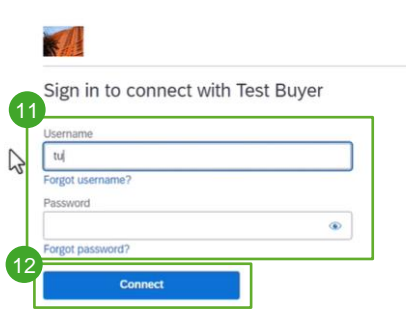

**SAP** 

@ 2021 SAP SE or an SAP affiliate company. All rights reserved. Privacy Statement Security Disclosure Terms of Use

**<sup>⑦</sup> Help</sub>** 

**11** If you already know your SAP Business Account details, you can log in with your credentials via "Use existing account"

<sup>12</sup> Click on connect to make sure Umicore's purchase order details will be visible in your account

#### PO view in the Business Network

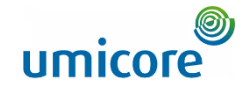

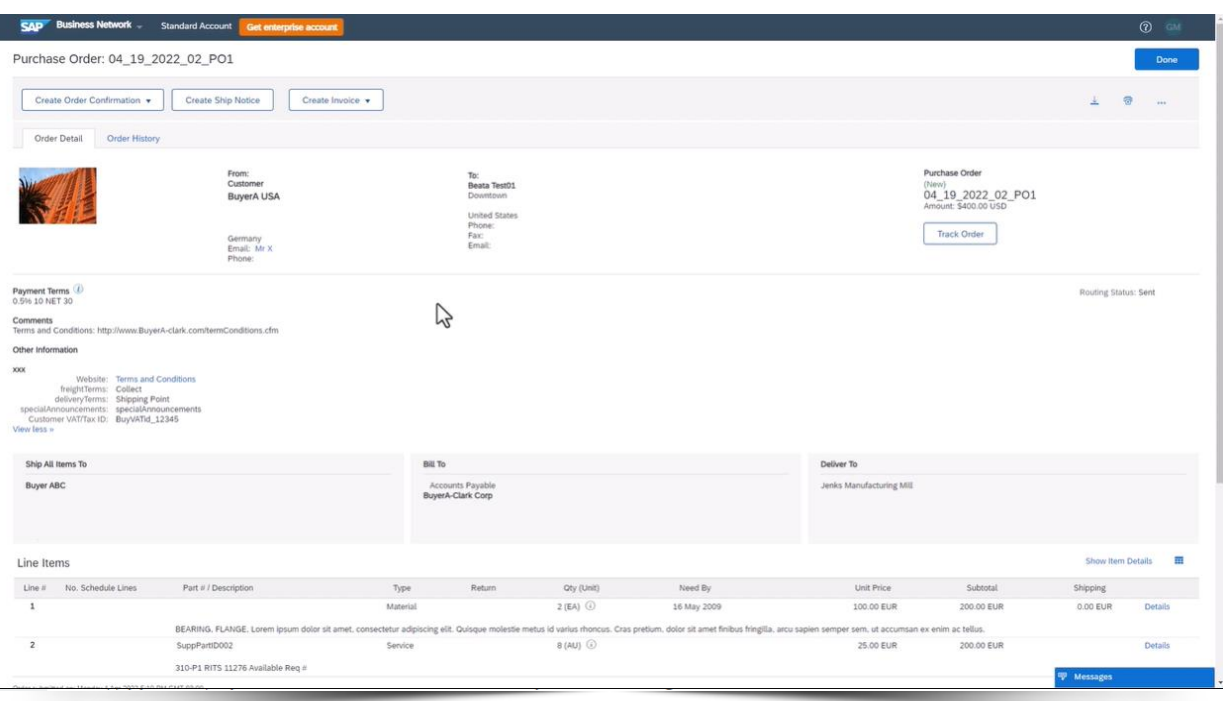

Whether you logged in via an existing account or created a new one, you will end up on the purchase order detail view in the Business Network.

Afterwards, all new PO's from Umicore will be send to the account you linked via this first PO.

From this view you can act upon the Purchase Order. More details on how to act upon a Purchase Order and Invoice on the SAP Business Network can be found in the dedicated supplier guidelines on our Umicore Supplier Zone.

#### Check relationship established

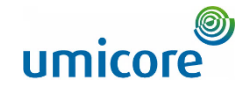

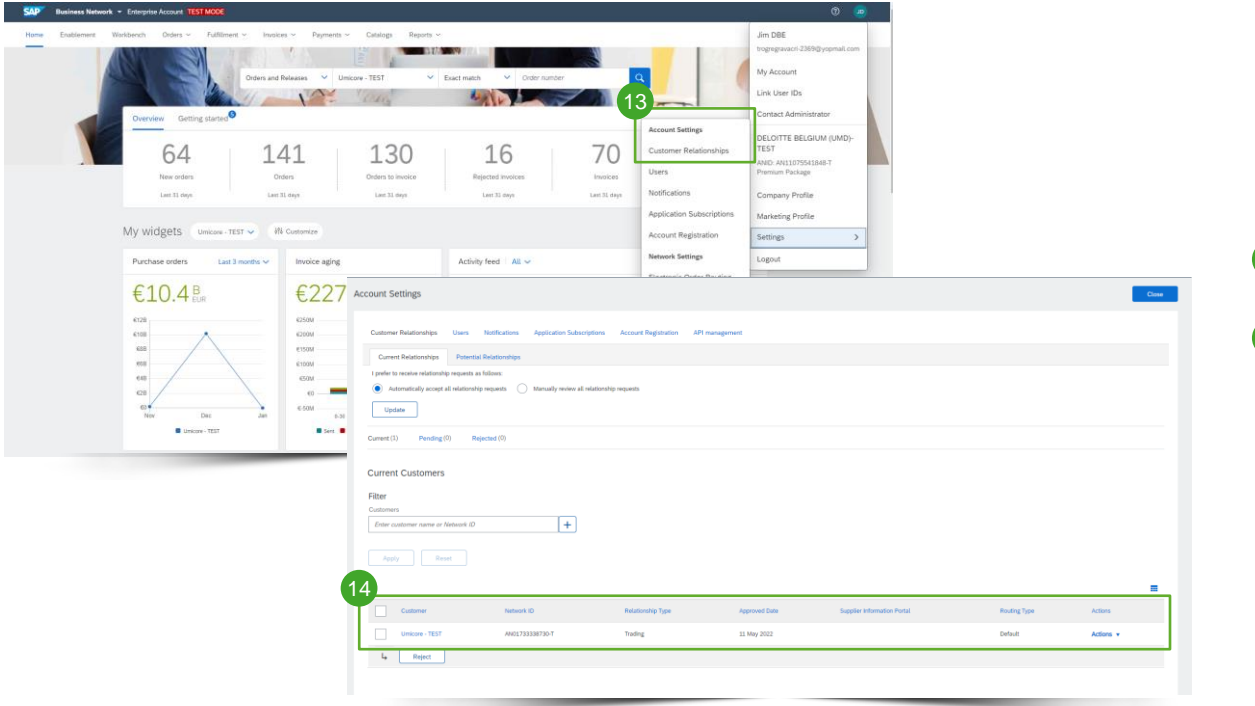

To double check if you are well connected and linked with Umicore on SAP Business Network, login to your account on supplier.ariba.com

- 13 Go to Settings > Account Settings > Customer Relationships
- 14 Under Current Customers, you should see Umicore in the customers list.

#### Set-up Electronic Order Routing

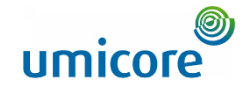

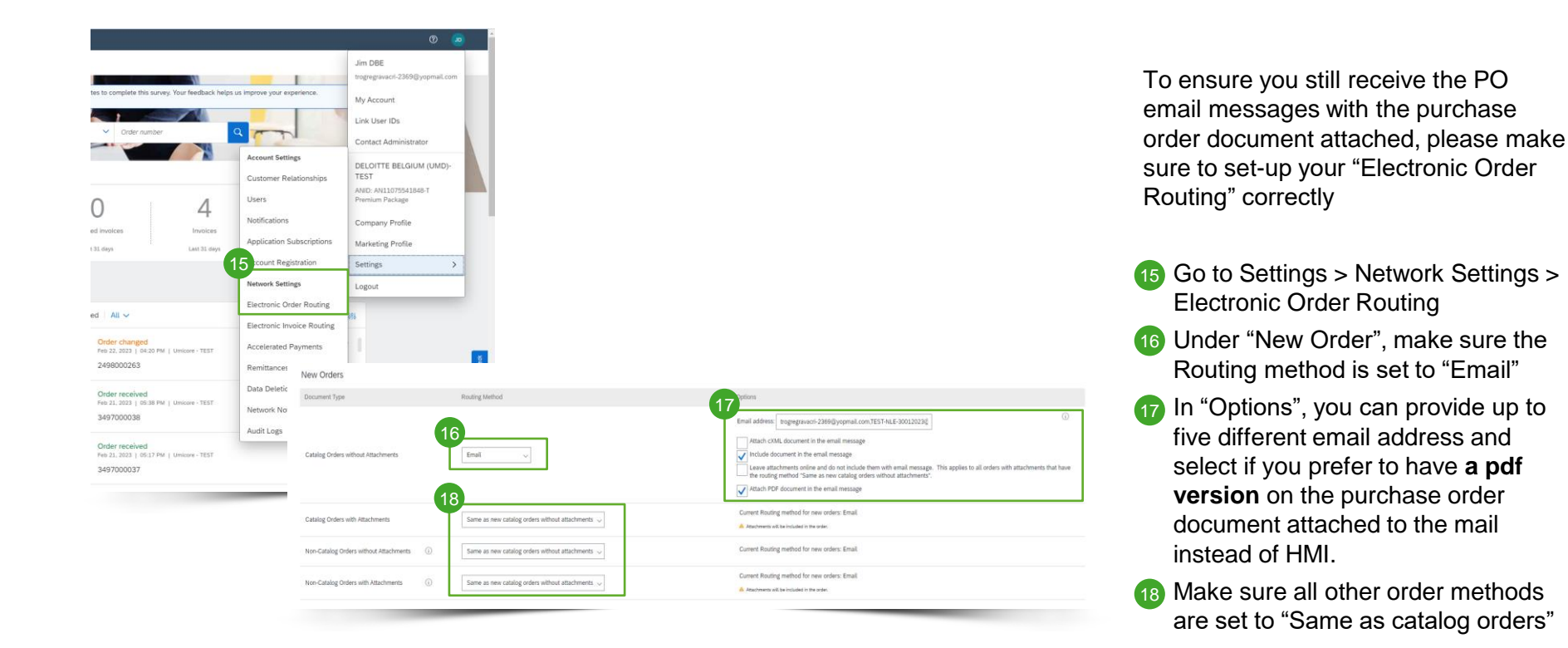

#### Additional activities

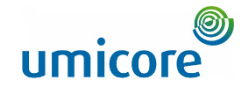

Umicore - TEST Requests You to Complete Configuration Tasks for Purchase Order activity on Ariba Network

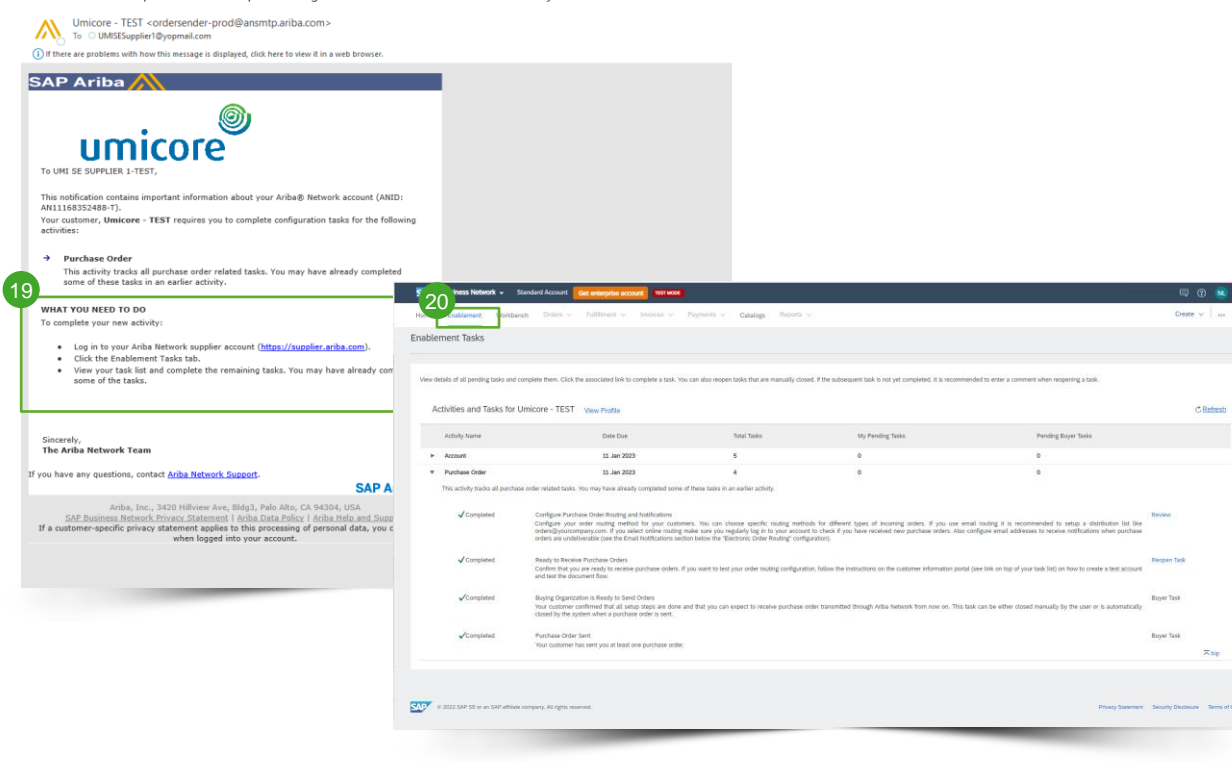

Once you connected with Umicore via the first PO, you might be required to set-up some additional enablement tasks:

- 19 You will first be notified by email if required with all instructions enclosed
- 20 Login to you account on supplier.ariba.com and check the Enablement tab for more information

## Looking for video material?

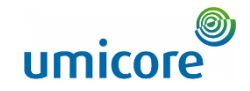

Please visit the below link to access the available video material on how to act on the SAP Business Network:

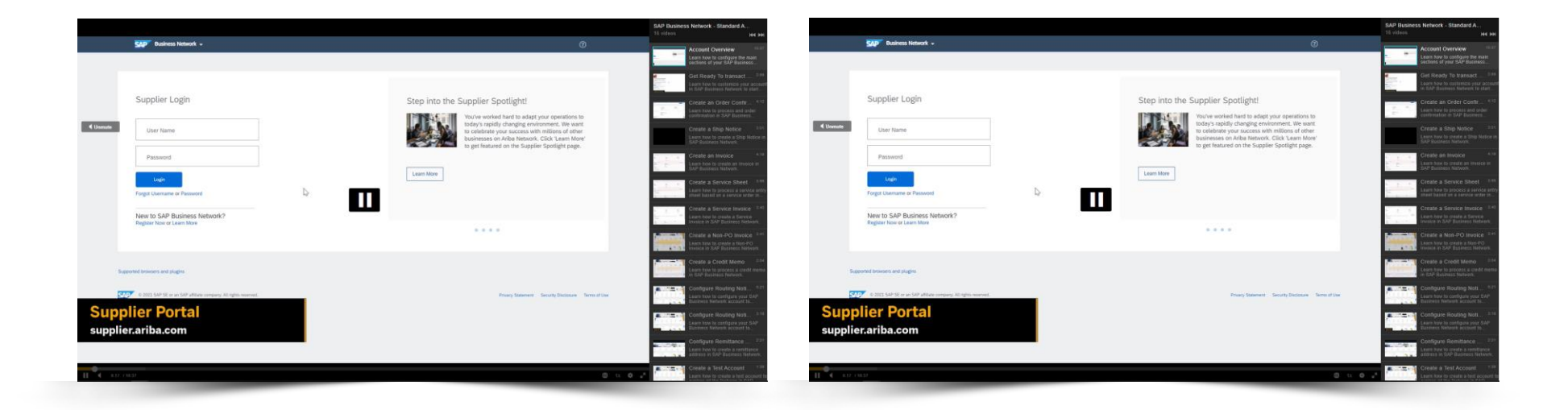

*[Click here for English](https://cdnapisec.kaltura.com/html5/html5lib/v2.86/mwEmbedFrame.php/p/1921661/uiconf_id/31736811?wid=_1921661&iframeembed=true&playerId=kaltura_player_1507216725&flashvars%5bstreamerType%5d=auto&flashvars%5bplaylistAPI.kpl0Id%5d=1_miwqbne0) [Click here for French](https://cdnapisec.kaltura.com/html5/html5lib/v2.86/mwEmbedFrame.php/p/1921661/uiconf_id/31736811?wid=_1921661&iframeembed=true&playerId=kaltura_player_1507216725&flashvars%5bstreamerType%5d=auto&flashvars%5bplaylistAPI.kpl0Id%5d=1_2ytw8nhn)*

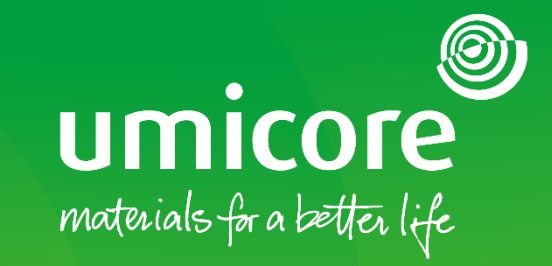

#### For additional information:

- **Please consult our Umicore SAP Ariba supplier zone**
- Reach out to your Umicore contact person
- Send an email to our Ariba support team ([ariba.supplier.support@umicore.com\)](mailto:ariba.supplier.support@umicore.com)

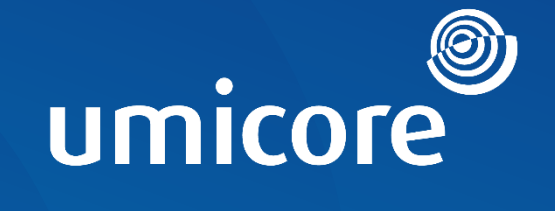

# materials for a better life